به نام او

راهنمای درخواست گواهی اشتغال به تحصیل

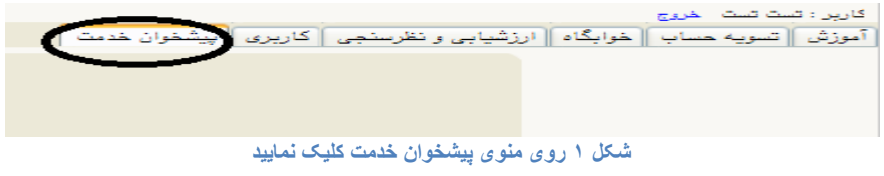

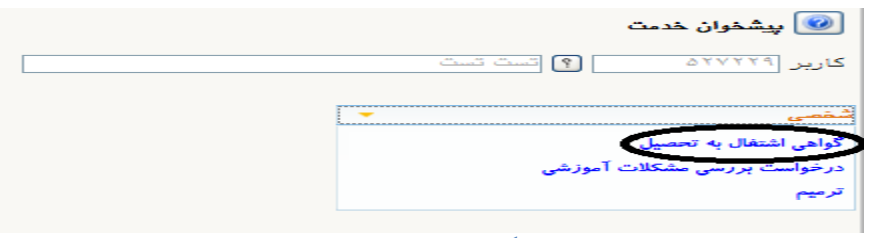

**شکل 2 روی گواهی اشتغال به تحصیل کلیک نمایید**

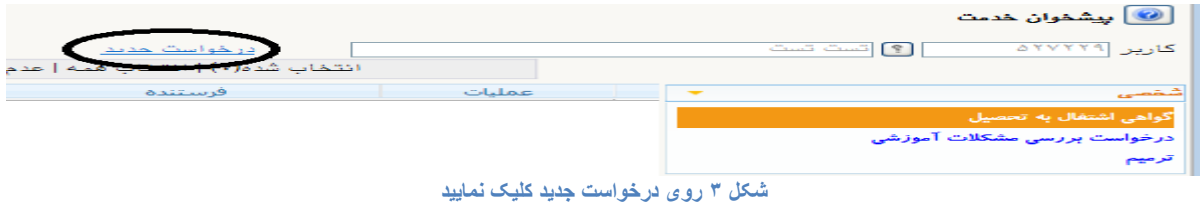

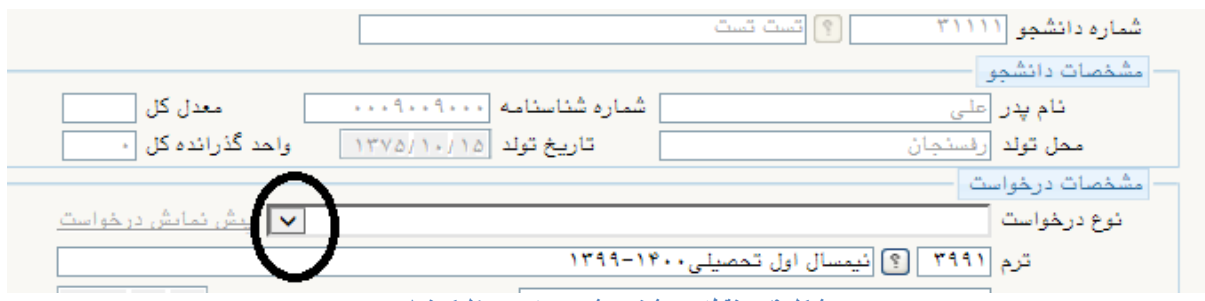

**شکل 4 بر نقطه ی مشخص شده در تصویر کلیک نمایید**

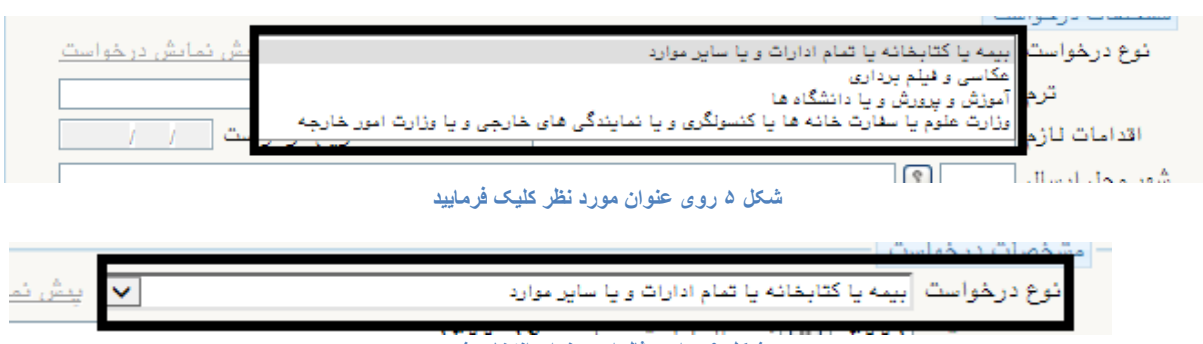

**شکل 6 برای مثال این عنوان انتخاب شد**

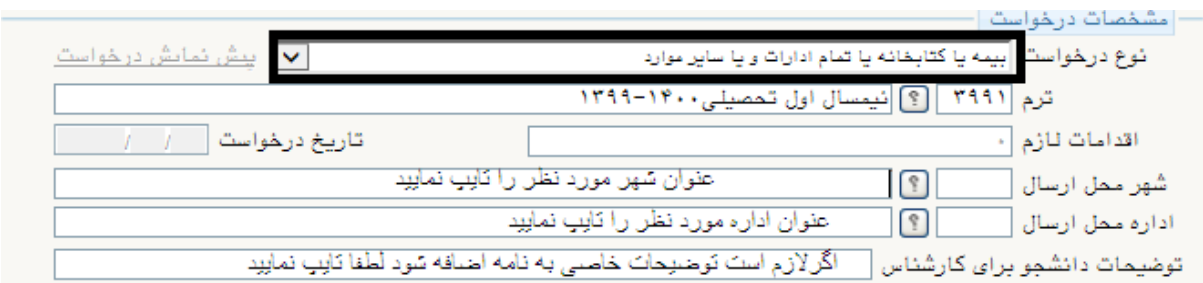

**شکل 7 طبق تصویر اقدام فرمایید سپس روی دکمه ایجاد پایین صفحه سمت راست کلیک کنید**

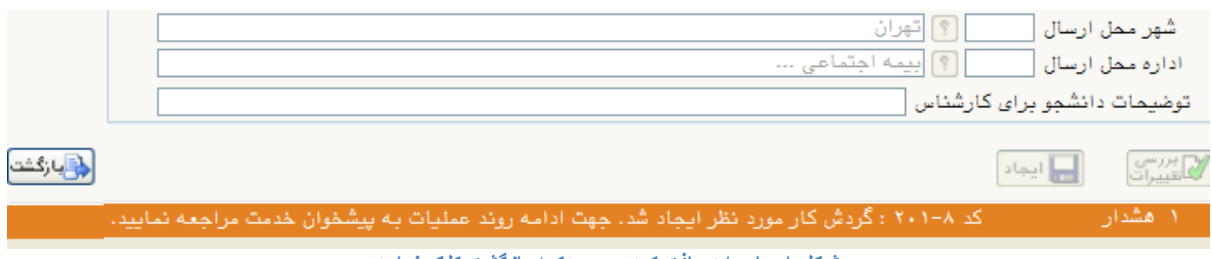

## **شکل 8 پیام را دریافت کرده روی دکمه بازگشت کلک نمایید**

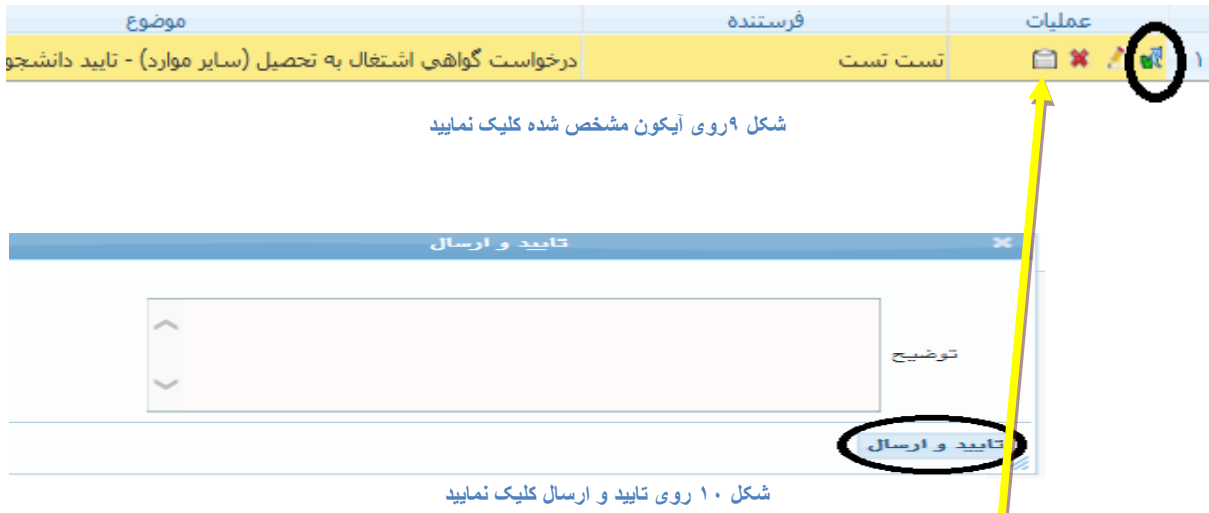

## ب<br>پس از ارس<mark>ال در ستون عملیات فقط آیکون گردش کار مشاهده خواهد شد آیکون های دیگر حذف خواهد شد</mark>

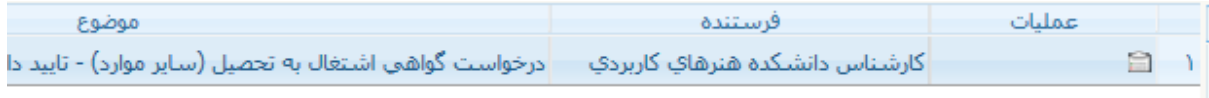

**شکل 11 پس از تایید و ارسال فقط آیکون مشاهده گردش کار را خواهید دید و باکلیک بر آن می توانید متوجه شوید که درخواست شما در چه مرحله ای می باشد تا اینکه کارشناس پاسخ درخواست شما را ارسال نماید.**

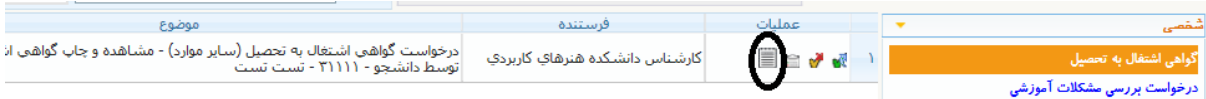

**شکل 12 وقتی کارشناس نامه گواهی اشتغال به تحصیل شما را ارسال می کند این آیکون ها مشاهده می شود که با کلیک بر روی آیکون مشخص شده شما می توانید گواهی مربوطه را مشاهده کرده به صورت pdf ذخیره کنید یا پرینت تهیه فرمایید.**